# PLC-ANALYZER pro 6 PLC-Logic analysis in no time

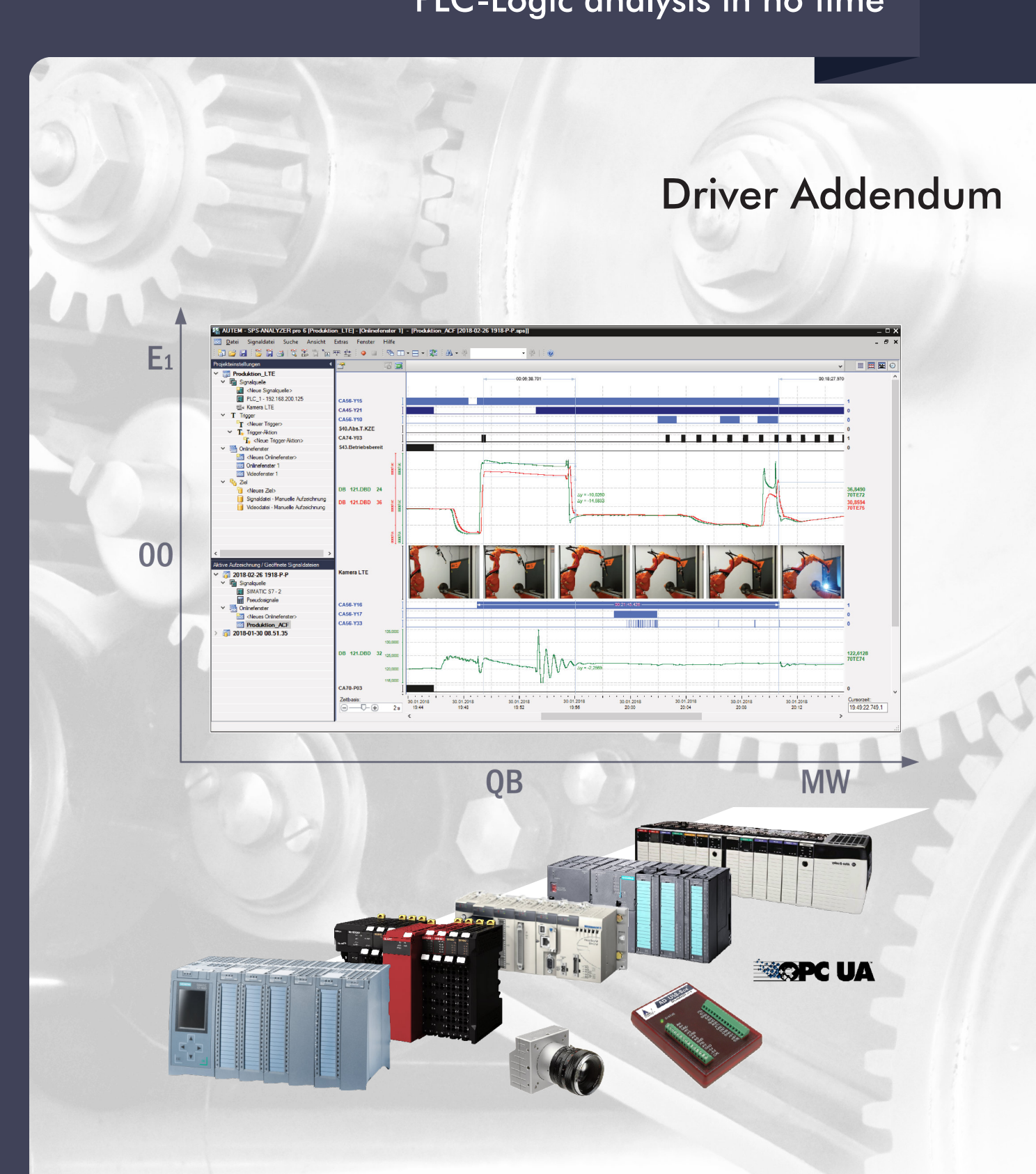

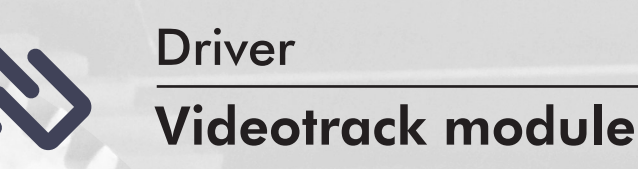

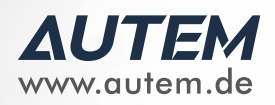

# *PLC-ANALYZER pro 6 -* **Driver Addendum**

## Video track module

Copyright © 1993 - 2022 AUTEM GmbH. All rights reserved. No part of this user manual, including excerpts, may be reproduced, photocopied or electronically stored without the expressive written permission of AUTEM.

The software described in this manual is subject of a software license agreement and may only be used according to the terms of this agreement.

AUTEM GmbH Dithmarscher Straße 29 26723 Emden Germany

 $\leftarrow$  +49 4921 9610 0  $\boxtimes$  info@autem.de **Www.autem.de** 

AUTEM does not give any warranty for this manual as well as no express or tacit warranties on commercial quality and suitability for a particular use. AUTEM does not take over adhesion for errors contained in it or for damages that may occur as a result of using or applying this material.

The soft and hardware designations mentioned in this book are in most cases also registered trademarks and are subject to the legal regulations as such.

For references, suggestions and improvement suggestions we are always grateful. Please send these to AUTEM.

1 st Edition 2022

# **Table of Contents**

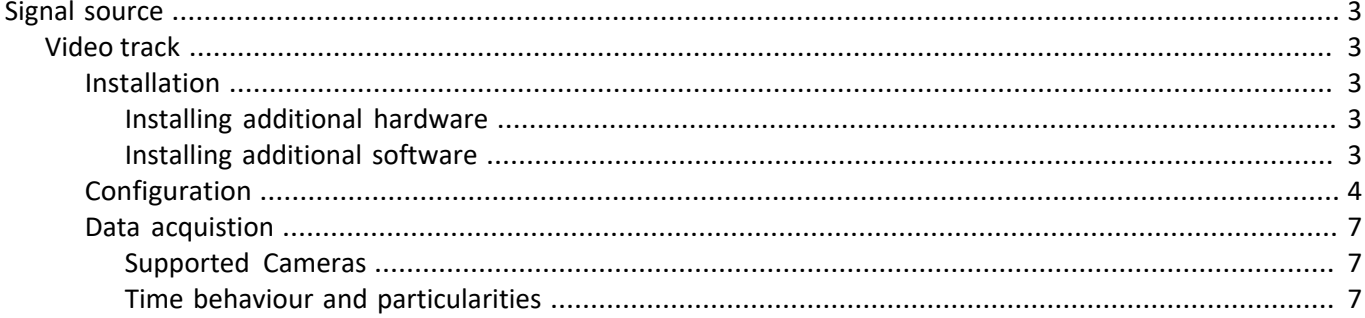

# <span id="page-3-0"></span>**Signal source**

## <span id="page-3-1"></span>**Video track**

This driver addendum describes the particularities of the following PLC drivers and gives you hints on using them.

· Video track

With this driver video tracks of IP/GigE Vision/USB cameras can be recorded synchronously to the PLC signal acquisition. This is a great help for error analysis on machines and plants, because the video image allows the mechanical situation to be viewed synchronously with the process data.

The PLC signals and the video image can easily be displayed in two windows next to each other. The video window shows exactly the image which corresponds to the time of the signal cursor position in the signal window. If the signal cursor is moved, the video image changes analogously.

It is important that you read through the driver addendum before using a PLC driver. Please pay attention to the WARNINGS that advise you on possible dangers when using PLC-ANALYZER pro.

## WARNING

Errors that may occur in the automated facility, endangering humans or causing largescale material damage, must be prevented by additional precautions. These precautions (e.g. independent limit monitors, mechanical interlocks) must guarantee safe operation, even in case of dangerous errors.

# <span id="page-3-2"></span>**Installation**

!

The Video track module signal source can be added to the project as a new signal source. If the video track module is not yet in the list of available signal sources, you must first activate the license for video track module with the AUTEM LicenseManager on your computer.

## <span id="page-3-3"></span>**Installing additional hardware**

The video track module captures images from a connected camera. Connect an IP, GigE Vision or USB camera to your computer.

## <span id="page-3-4"></span>**Installing additional software**

To use the video track modul, a camera must be connected to your computer. You may need to install a driver for the camera.

# <span id="page-4-0"></span>**Configuration**

Open driver settings to set important parameters for data recording. If you have added the driver to the project several times, you can set the properties individually for each individual driver.

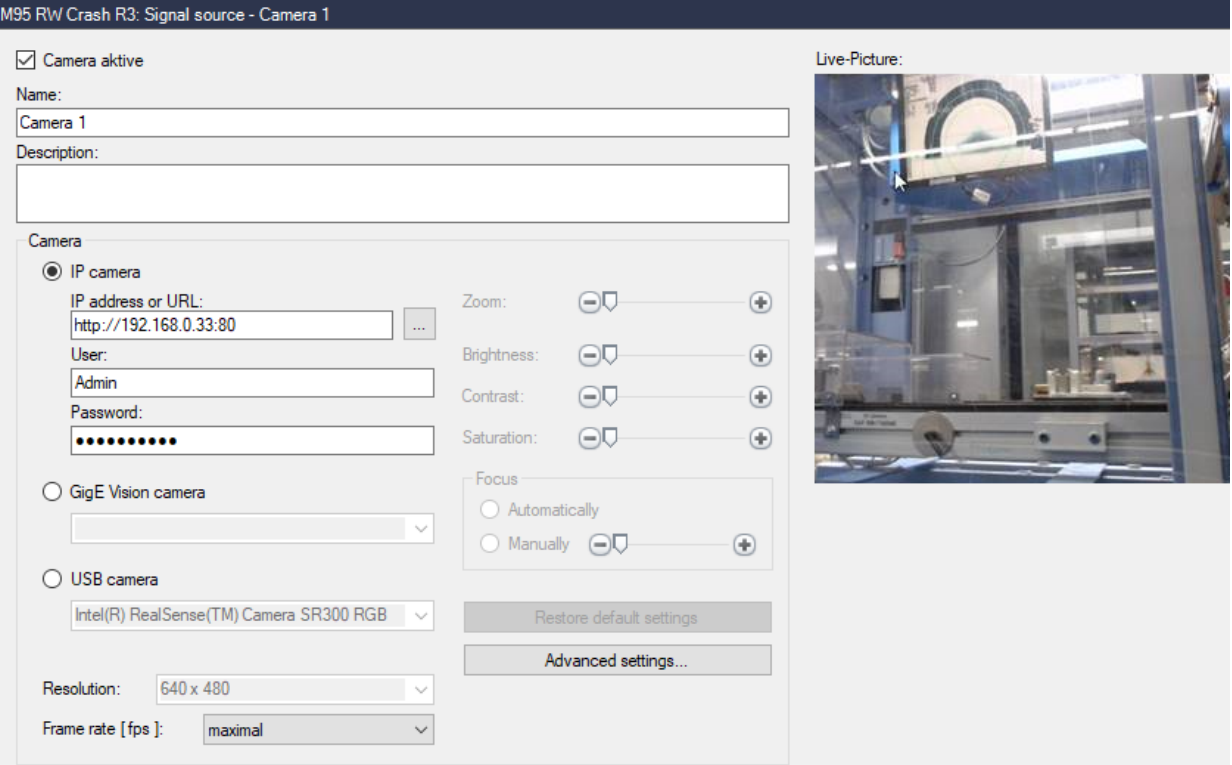

#### **Fig. 1-1 Settings Video track**

First enter a meaningful name and assign any description to it.

Under *Camera*, select which camera you want to use for recording:

#### · **IP camera:**

**Contract** 

Enter the *IP address or URL* and enter the *User* and *Password* if the camera is access protected. Use

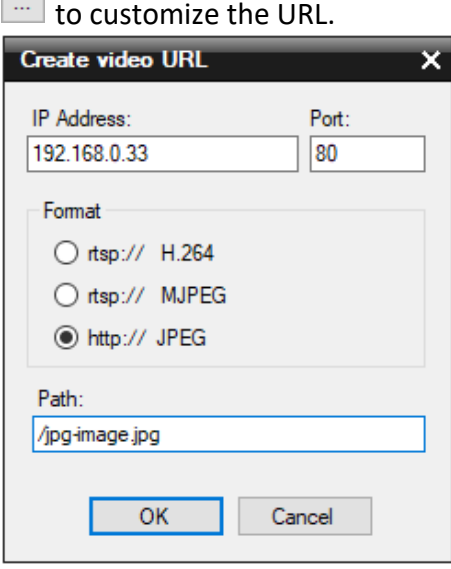

**Fig. 1-2 Customize Video-URL**

Select the *Format* of the communication and add the *Path*. The appropriate parameters can be found in the settings or in the description of your IP camera.

### · **GigE Vision camera**:

Select an installed and configured GigE Vision camera.

If no GigE Visio camera is installed yet, start the "GenICamBrowser" program after installing the **Common Vision Blox Camera Suite**.

Under *Available Devices* you will find the connected GigE Vision camera. If there is no camera in the list, start the search with the loupe.

Then use + to add the camera to the *Configured Devices* list.

| Available Devices $\bigcirc$ $\bigcirc$ ip $\overline{w}$ is $\bigcirc$ |                       |                      |           |   |         |        |       | Configured Devices $\Uparrow + \times + ^{\circ} \square = \square \bigoplus$ |      |  |
|-------------------------------------------------------------------------|-----------------------|----------------------|-----------|---|---------|--------|-------|-------------------------------------------------------------------------------|------|--|
| Name                                                                    | Description           | SenalNumber UserName |           |   | CamPort | Vendor | Model |                                                                               | Info |  |
| v M Factory                                                             |                       |                      |           | ₩ | 0       |        |       | Teledyne DALSA Nano-M800 IP:192.168.200.31 MAC:00-01-0D-C3-45-B2 Use          |      |  |
| USB USB3 Vision devices                                                 | STEMMER IMAGING       |                      |           |   |         |        |       |                                                                               |      |  |
| $\vee$ GE SI GEV TL                                                     | STEMMER IMAGING       |                      |           |   |         |        |       |                                                                               |      |  |
| D Filter Driver @ 00-10-F3-6C-4E-5E                                     |                       |                      |           |   |         |        |       |                                                                               |      |  |
| Nano-M800                                                               | Teledyne DALSA        | \$1155959            | S1155959  |   |         |        |       |                                                                               |      |  |
| Socket Driver @ 00-10-F3-6C-4E-5E                                       |                       |                      |           |   |         |        |       |                                                                               |      |  |
| Nano-M800                                                               | <b>Teledyne DALSA</b> | S1155959             | \$1155959 |   |         |        |       |                                                                               |      |  |

**Fig. 1-3 GenICamBrowser - Available Devices**

In *Configured Devices*, select the camera and click on the circled icon:

| IA<br><b>Configured Devices 1 + <math>\otimes</math> <math>\otimes</math> 1</b> $\mathbb{Z}$ |        |       |                                                                          |  |  |  |  |  |
|----------------------------------------------------------------------------------------------|--------|-------|--------------------------------------------------------------------------|--|--|--|--|--|
| CamPort                                                                                      | Vendor | Model | Info                                                                     |  |  |  |  |  |
|                                                                                              |        |       | Teledyne DALSA   Nano-M800   IP:192.168.200.31 MAC:00-01-0D-C3-45-B2 Use |  |  |  |  |  |

**Fig. 1-4 GenICamBrowser - Configurated Devices**

| Device View ▶ 2 ■ 2 H 2 III Nano-M800 ( SN: S1155959 )                  | $\equiv$ $\sim$ $\approx$<br>Q Search Property                                                                           |
|-------------------------------------------------------------------------|----------------------------------------------------------------------------------------------------|
|                                                                         | Property (Beginner)<br>Value<br>Camera Information<br><b>Sensor Control</b><br><b>I/O Controls</b><br>Advanced Bureauden |
| (0,0)                                                                   |                                                                                                    |
| Available Devices $O$ $\bigcirc$ $P$ at $\pi$ $\leftarrow$ $\leftarrow$ | Configured Devices $\hat{\mathbf{T}} + \times \hat{\mathbf{C}}$ and $\hat{\mathbf{C}}$                                   |

**Fig. 1-5 GenICamBrowser - Device View**

Under *Device View* you can see now images of the camera. Close the browser and save the settings.

#### · **USB camera:**

Select an installed USB camera.

Select the desired *Resolution* and *Frame rate [fps]*. Adjust the *Zoom*, *Brightness*, *Contrast*, and *Saturation*. Select whether to adjust the focus of the camera *automatically* or *manually*.

Click *Restore default settings* to reset all settings to the default values. Selecting the *Advanced settings* button displays a special options window of the connected camera where you can make additional settings.

## **NOTE**

»

The connected cameras do not always support all settings. Depending on the type of camera connected, some settings may be disabled.

# <span id="page-7-0"></span>**Data acquistion**

After configuration, a video window is automatically created in which the camera images are displayed during recording. The assignment of the cameras contained in the project to the video windows can be done via the settings of the signal window.

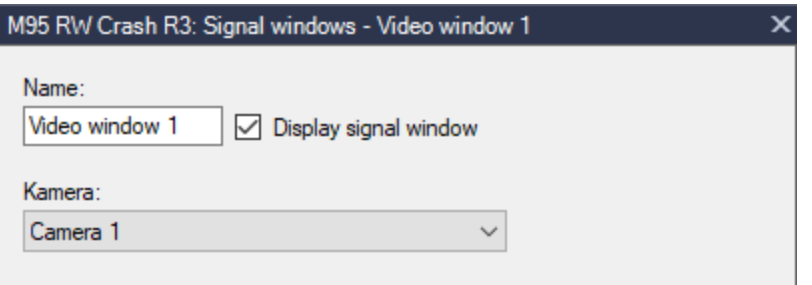

#### **Fig. 1-6 Settings Video window**

After the video track is added, a video file is added to the project in which the image data is saved during recording. Open the video file settings to set the *Location*, *File name*, and *Acquisition mode*.

## <span id="page-7-1"></span>**Supported Cameras**

»

The video track module supports all common USB and IP cameras. It also supports GigE Vision cameras supported by the Common Vision Blox Camera Suite.

## <span id="page-7-2"></span>**Time behaviour and particularities**

The time interval between the image transmissions from the camera depend on the camera type, the set resolution and the set frame rate [fps].

For normal USB cameras, the frame rate is 30 fps, while GigE Vision cameras can deliver several 100 frames per second.

#### **NOTE**

Recording video data generates very large amounts of data (several GB per hour). We recommend the use of a trigger-controlled video recording in order to limit the recording to the period around the event of interest and thus to reduce the amount of data considerably.